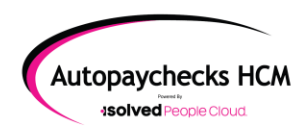

Navigate to **Payroll Processing>>Payroll Entry>>Individual Time Entry** and choose the employee from your roster.

Click **+Add New** in the blue bar. A new window will open for additional selections:

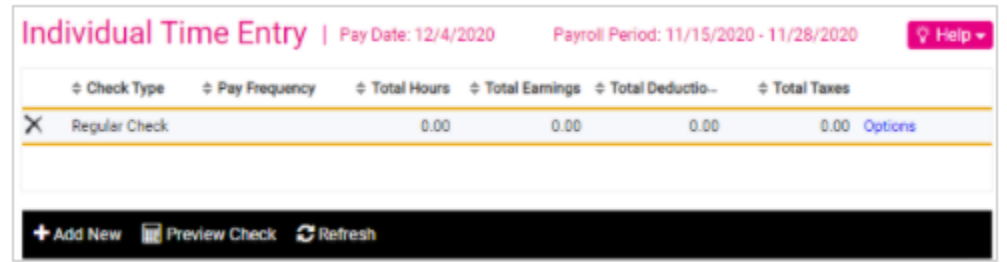

**Select Check Type** from the Check Type drop down\*\*\*

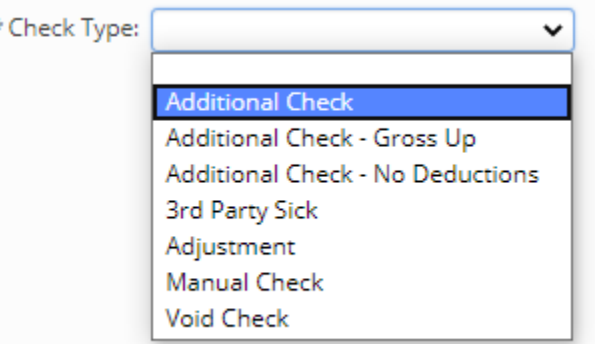

- 1. **Additional Check:** *This is most common*. When selecting this type, the pay check will process the same as a "Regular" pay check, in that all scheduled earnings and deductions, taxes will be withheld.
- 2. **Gross Up:** When selecting this type, a net amount will be entered, and the system will gross up the check for taxes only.
- 3. **No Deductions:** When selecting this type, the pay check will process without any scheduled earnings or deductions. Taxes will be withheld based on the amount entered, but no scheduled deductions will be withheld.

*\*\*\*NOTE: Only use one of the above 3 check type options. If you feel you need to use a different check type option, please call Autopaychecks at 970-245-4244 first.*

**Important:** In the Direct Deposit Options dropdown select **Block all Direct Deposit Accounts**

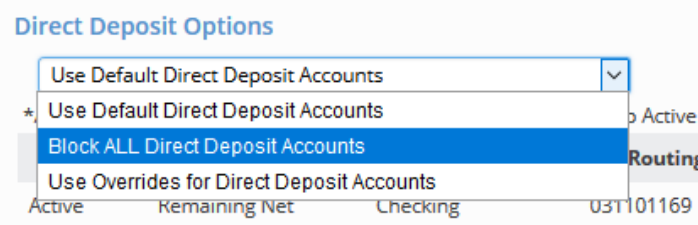

**SAVE** in the blue bar.

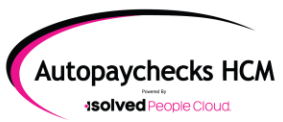

 **Additional Check**

When you return to the Individual Time Entry grid, be sure that the check you have just created is highlighted yellow above the blue bar.

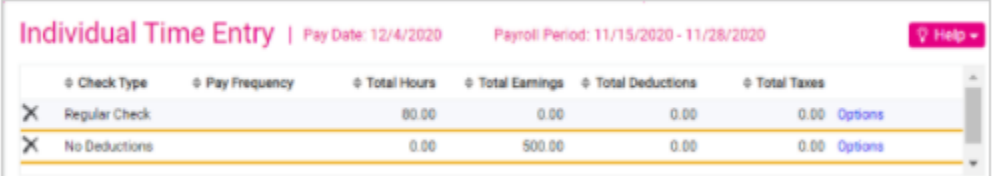

Enter in the Hours or dollars (*Enter only hours OR dollars*) in the grid, then select **Preview Check** in the blue bar

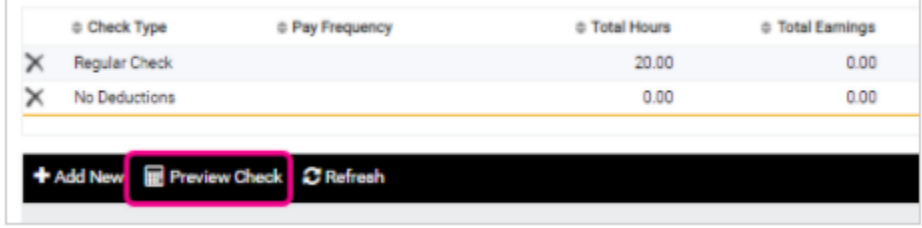

Confirm the **Check Date**, **Begin Date & End Date**; change if needed.

Check the box for **Use Last Check number on File**: Select this option if you want the system to assign the Check Number based on the last payroll check issued.

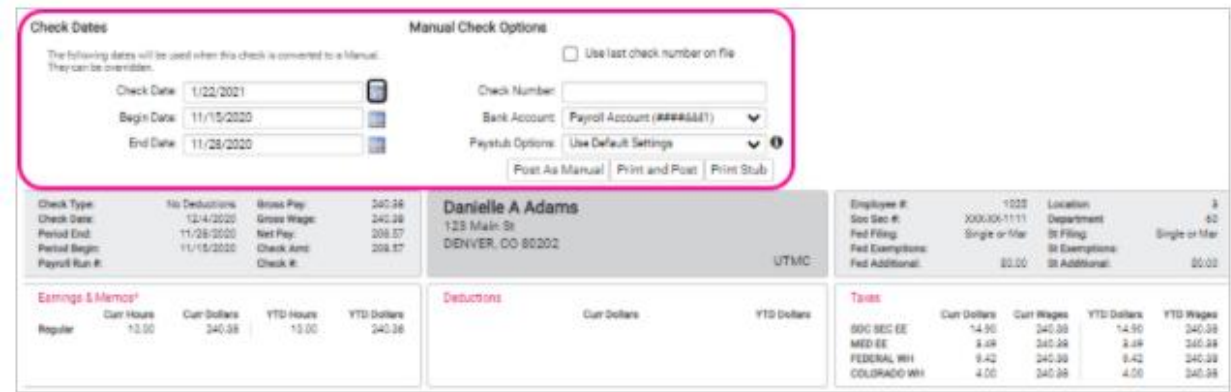

Click the **Print and Post** button on the right side of your screen below the blue bar– the check preview will come up in a separate internet browser.

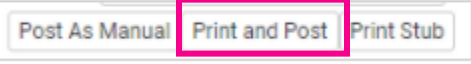

**Print** from that browser

Make sure the check has been printed correctly, close that browser and iSolved will ask you to **Confirm Print**. **This is super important**, if you don't confirm print, it will think the check hasn't been printed and will produce another check on your next payroll.

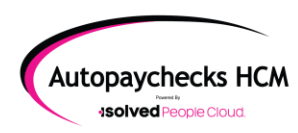

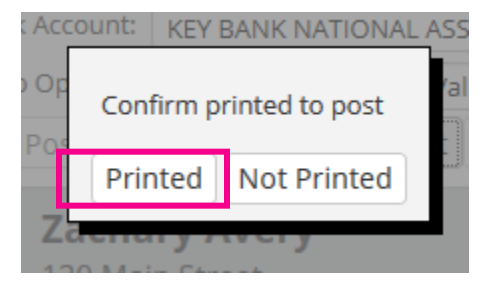

Once **Confirm Print** has been selected, the check with convert from an Additional Check type to a Manual Check

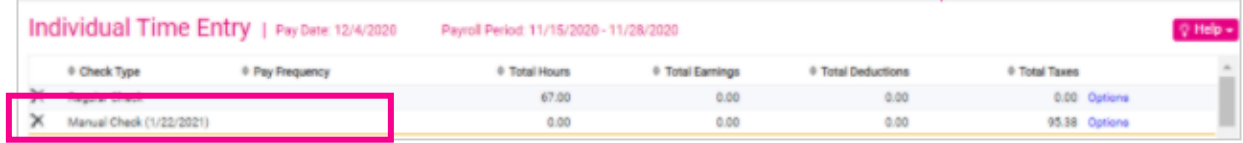

When you preview your next payroll, the reports will identify the total amount and number of Manual Checks on the "Payroll Summary" report.

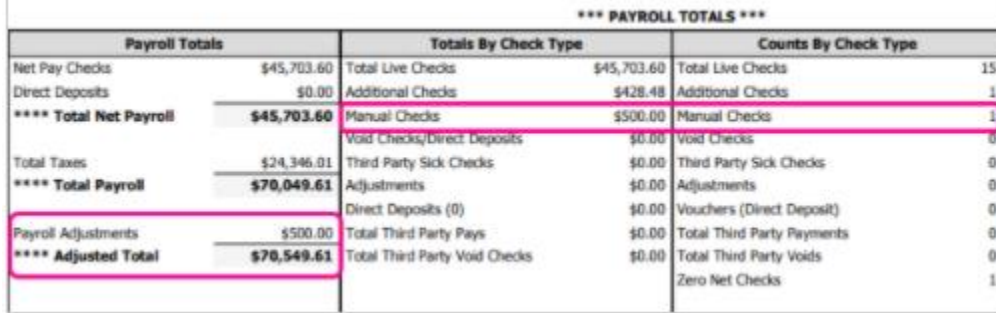

The "Payroll Register" will indicate whether a check was a "Regular Check" "Additional Check" or a "Manual Check" type.

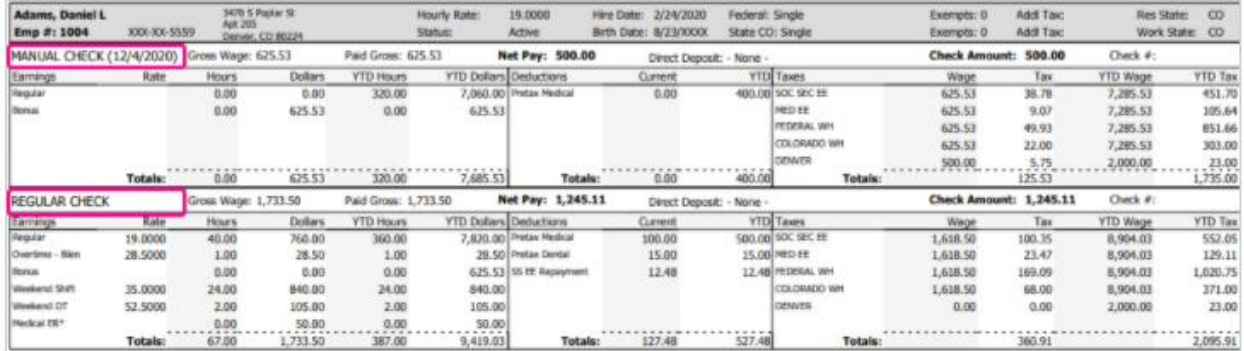

\*Please note, if the report indicates an "Additional Check" the system will produce another check. If you did not want this to occur, that means, the "Confirm Print" button was not selected after printing the check. Please call us at 970-245-4244 for assistance.